# ACS 5.x e posterior - Configurar integração com o Microsoft AD  $\overline{\phantom{a}}$

### **Contents**

**[Introduction](#page-0-0) [Prerequisites](#page-0-1) [Requirements](#page-0-2)** [Componentes Utilizados](#page-0-3) **[Conventions](#page-1-0)** [Informações de Apoio](#page-1-1) **[Configuração](#page-1-2)** [Configurar o ADE-OS \(Application Deployment Engine, mecanismo de implantação de aplicativo\)](#page-1-3) [ACS 5.x](#page-1-3) [Participe do ACS 5.x para o AD](#page-3-0) [Configurar o serviço de acesso](#page-5-0) **[Verificar](#page-6-0)** [Informações Relacionadas](#page-7-0)

### <span id="page-0-0"></span>**Introduction**

Este documento fornece uma configuração de exemplo para integrar o Microsoft Active Directory com o Cisco Secure Access Control System (ACS) 5.x ou posterior. O ACS usa o Microsoft Active Directory (AD) como um armazenamento de identidade externa para armazenar recursos, como usuários, máquinas, grupos e atributos. O ACS autentica esses recursos em relação ao AD.

### <span id="page-0-1"></span>**Prerequisites**

#### <span id="page-0-2"></span>**Requirements**

Certifique-se de atender a estes requisitos antes de tentar esta configuração:

- O Domínio do Windows Ative Diretory a ser usado precisa estar totalmente configurado e operacional.
- Use o Domínio do Microsoft Windows Server 2003, o Domínio do Microsoft Windows Server 2008 ou o Domínio do Microsoft Windows Server 2008 R2, pois eles são suportados pelo ACS 5.x.Observação: a integração do domínio do Microsoft Windows Server 2008 R2 com ACS é suportada do ACS 5.2 e posterior.

<span id="page-0-3"></span>Componentes Utilizados

As informações neste documento são baseadas nestas versões de software e hardware:

- Cisco Secure ACS 5.3
- Domínio do Microsoft Windows Server 2003

The information in this document was created from the devices in a specific lab environment. All of the devices used in this document started with a cleared (default) configuration. If your network is live, make sure that you understand the potential impact of any command.

#### <span id="page-1-0"></span>**Conventions**

Consulte as [Convenções de Dicas Técnicas da Cisco para obter mais informações sobre](/c/pt_br/support/docs/dial-access/asynchronous-connections/17016-techtip-conventions.html) [convenções de documentos.](/c/pt_br/support/docs/dial-access/asynchronous-connections/17016-techtip-conventions.html)

#### <span id="page-1-1"></span>Informações de Apoio

O Windows Ative Diretory fornece muitos recursos usados no uso diário da rede. A integração do ACS 5.x com o AD permite o uso de usuários, máquinas e mapeamento de grupo existentes do AD.

O ACS 5.x integrado ao AD oferece os seguintes recursos:

- 1. Autenticação de máquina
- 2. Recuperação de atributo para autorização
- 3. Recuperação de certificado para autenticação EAP-TLS
- 4. Restrição de conta de usuário e máquina
- 5. Restrições de acesso à máquina
- 6. Verificação de Permissões de Discagem
- 7. Opções de retorno de chamada para usuários de discagem
- 8. Atributos de suporte de discagem

### <span id="page-1-2"></span>**Configuração**

#### <span id="page-1-3"></span>Configurar o ADE-OS (Application Deployment Engine, mecanismo de implantação de aplicativo) ACS 5.x

Antes de integrar o ACS 5.x ao AD, verifique se o TimeZone, Date & Time no ACS corresponde ao que está no controlador de domínio primário do AD. Além disso, defina o servidor DNS no ACS para poder resolver o nome de domínio do ACS 5.x. Conclua estes passos para configurar o ADE-OS (Application Deployment Engine, mecanismo de implantação de aplicativo) ACS 5.x:

- 1. SSH para o dispositivo ACS e insira as credenciais CLI.
- 2. Emita o comando **clock timezone** no modo de configuração como mostrado para configurar o TIMEZONE no ACS a fim de corresponder ao que está no controlador de domínio.

**clock timezone Asia/Kolkata**

Observação: Ásia/Calcutá é o fuso horário usado neste documento. Você pode encontrar o seu fuso horário específico pelo comando show timezone do modo exec.

3. Caso seu controlador de domínio do AD esteja sincronizado com um servidor NTP que reside em sua rede, é altamente recomendável usar o mesmo servidor NTP no ACS. Se você não tiver um servidor NTP, vá para a etapa 4. Estas são as etapas para configurar o servidor NTP: O servidor NTP pode ser configurado com o comando ntp server <ip address of the NTP server> no modo de configuração como mostrado.

ntp server 192.168.26.55 The NTP server was modified. If this action resulted in a clock modification, you must restart ACS. Consulte o [ACS 5.x:](/c/pt_br/support/docs/security/secure-access-control-system/113579-acs-ntp-vmware-00.html) [Exemplo de Sincronização do Cisco ACS com o Servidor NTP](/c/pt_br/support/docs/security/secure-access-control-system/113579-acs-ntp-vmware-00.html) para obter mais informações sobre a configuração do NTP.

4. Para configurar a data e a hora manualmente, use o comando **clock set** no **modo exec**. Um exemplo é mostrado abaixo:

```
clock set Jun 8 10:36:00 2012
Clock was modified. You must restart ACS.
Do you want to restart ACS now? (yes/no) yes
Stopping ACS.
Stopping Management and View.....................
Stopping Runtime......
Stopping Database....
Cleanup.....
Starting ACS ....
```
To verify that ACS processes are running, use the 'show application status acs' command.

5. Agora, verifique o **fuso horário, a data** e a **hora** com o comando **show clock**. A saída do comando show clock é mostrada aqui: acs51/admin# **show clock**

Fri Jun 8 10:36:05 IST 2012

6. Configure o DNS no ACS com o **<ip name-server <ip address of the DNS>** comando no modo de configuração conforme mostrado aqui:

ip name-server 192.168.26.55

Observação: o endereço IP DNS é fornecido pelo administrador do domínio do Windows.

7. Execute o **comando nslookup <domain name>** para verificar se o nome de domínio está

```
acessível como mostrado.
acs51/admin#nslookup MCS55.com
Trying "MCS55.com"
;; ->>HEADER<<- opcode: QUERY, status: NOERROR, id: 60485
;; flags: qr aa rd ra; QUERY: 1, ANSWER: 3, AUTHORITY: 0, ADDITIONAL: 1
;; QUESTION SECTION:
;MCS55.com. IN ANY
;; ANSWER SECTION:
MCS55.com. 600 IN A 192.168.26.55
MCS55.com. 3600 IN NS admin-zq2ttn9ux.MCS55.com.<br>MCS55.com. 3600 IN SOA admin-zq2ttn9ux.MCS55.com.
MCS55.com. 3600 IN SOA admin-zq2ttn9ux.MCS55.com.
   hostmaster.MCS55.com. 635 900 600 86400 3600
;; ADDITIONAL SECTION:
admin-zq2ttn9ux.MCS55.com. 3600 IN A 192.168.26.55
```
Received 136 bytes from 192.168.26.55#53 in 0 ms

Observação: se a SEÇÃO RESPOSTA estiver vazia, entre em contato com o administrador do domínio do Windows para descobrir o servidor DNS correto para o domínio.

- 8. Execute o comando **ip domain-name <nome de domínio>** para configurar **DOMAIN-NAME** no ACS conforme mostrado aqui:
	- ip domain-name MCS55.com

9. Emita o **comando hostname <hostname>** para configurar HOSTNAME no ACS conforme mostrado aqui:

hostname acs51

Observação: devido às limitações do NETBIOS, os nomes de host ACS devem conter menos ou igual a 15 caracteres.

10. Execute o comando Write memory para salvar a configuração no ACS.

#### <span id="page-3-0"></span>Participe do ACS 5.x para o AD

Conclua estes passos para participar do ACS5.x para o AD:

1. Escolha Users and Identity Stores > External Identity Stores > Ative Diretory e forneça o nome do domínio, a conta do AD (nome do usuário) e sua senha e clique em Test Connection.Observação: a conta do AD necessária para acesso ao domínio no ACS deve ter um destes:Adicione estações de trabalho ao domínio direito do usuário no domínio correspondente.A permissão Criar Objetos de Computador ou Excluir Objetos de Computador no contêiner de computadores correspondente onde a conta da máquina ACS é criada antes de ingressar na máquina ACS no domínio.Observação: a Cisco recomenda que você desative a política de bloqueio da conta ACS e configure a infraestrutura do AD para enviar alertas ao administrador se uma senha incorreta for usada para essa conta. Isso ocorre porque se você digitar uma senha incorreta, o ACS não cria ou modifica sua conta de máquina quando ela é necessária e, portanto, possivelmente nega todas as autenticações.Observação: a conta do Windows AD, que une o ACS ao domínio do AD, pode ser colocada em sua própria unidade organizacional (OU). Ela reside em sua própria OU quando a conta é criada ou posteriormente com uma restrição de que o nome do dispositivo deve corresponder ao nome da conta do  $\Delta \Gamma$ 

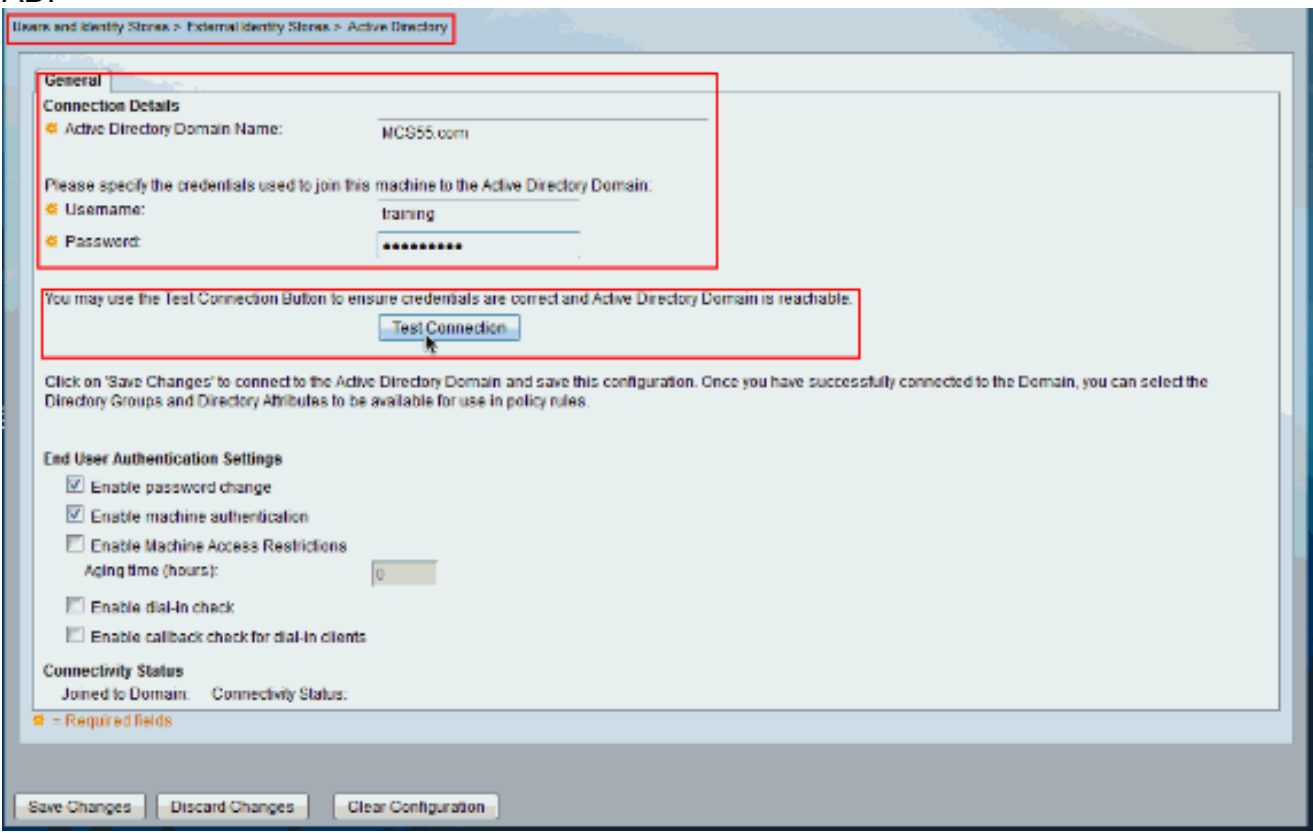

Esta captura de tela mostra que a conexão de teste com o AD foi bem-sucedida. Em 2.seguida, clique em

"OK".

 $\overline{a}$ 

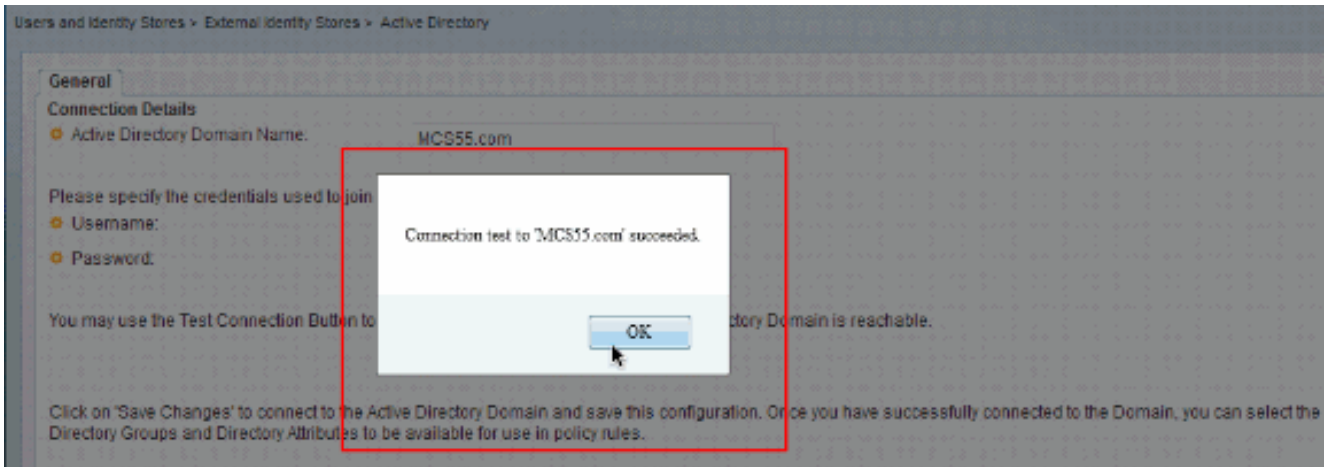

Observação: a configuração da centralização é afetada e às vezes é desconectada quando há uma resposta lenta do servidor enquanto você testa a conexão do ACS com o domínio do AD. No entanto, funciona bem com os outros aplicativos.

3. Clique em **Save Changes (Salvar alterações)** para o ACS ingressar no

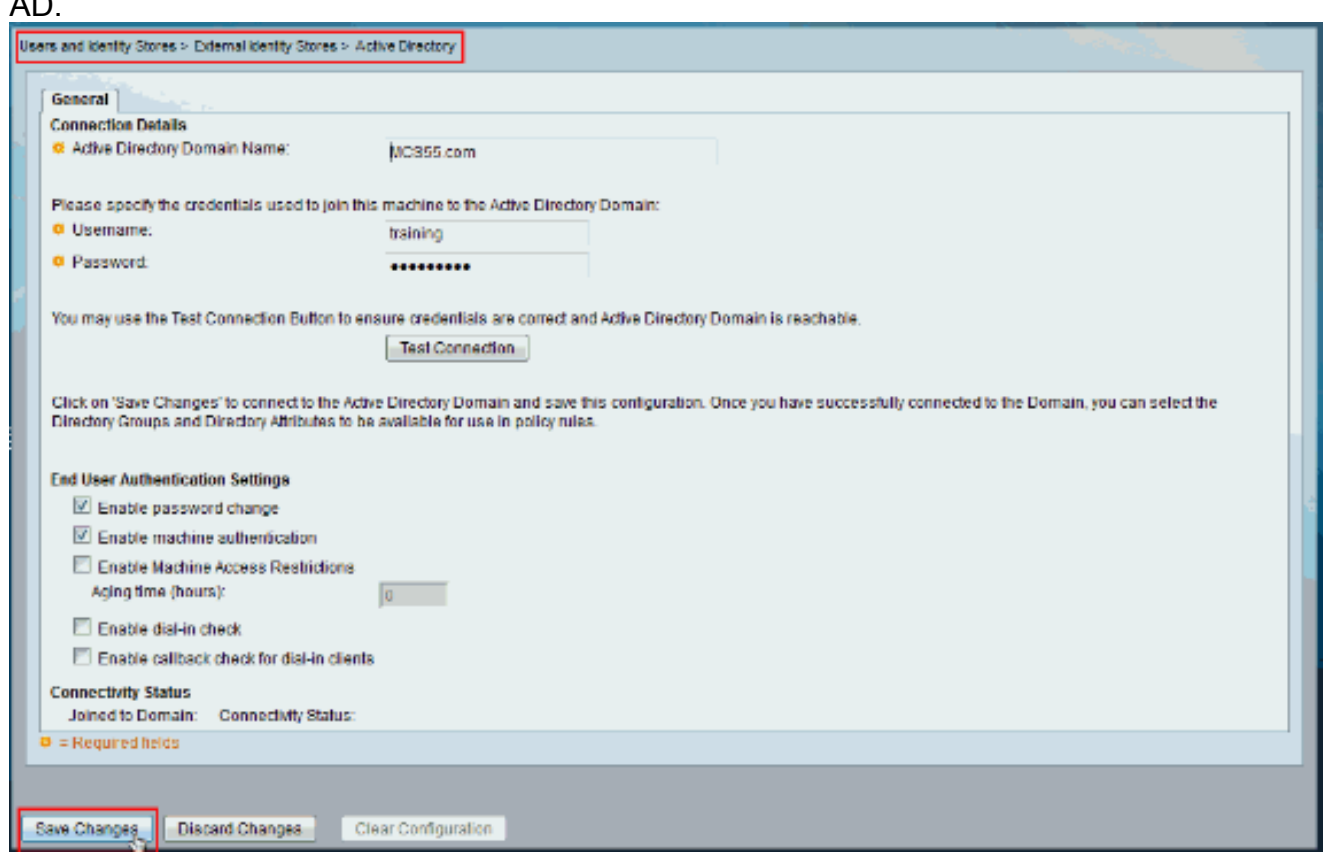

Depois que o ACS ingressou no domínio do AD com êxito, ele aparece no status da 4.conectividade.

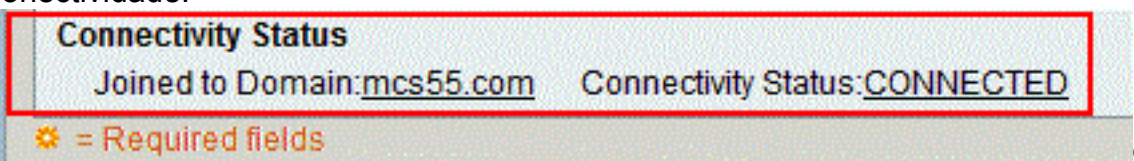

Observaçã

o: quando você configura um repositório de identidade do AD, o ACS também cria:Um novo dicionário para esse repositório com dois atributos: ExternalGroups e outro atributo para qualquer atributo recuperado da página Diretory Attributes.Um novo atributo, IdentityAccessRestricted. Você pode criar manualmente uma condição personalizada para este atributo.Uma condição personalizada para o mapeamento de grupo a partir do atributo

ExternalGroup; o nome da condição personalizada é AD1:ExternalGroups e outra condição personalizada para cada atributo selecionado na página Diretory Attributes, por exemplo, AD1:cn.

#### <span id="page-5-0"></span>Configurar o serviço de acesso

Conclua estes passos para concluir a configuração do Serviço de Acesso de modo que o ACS possa usar a integração do AD recém-configurada.

Escolha o serviço de onde deseja que os usuários sejam autenticados no AD e clique em 1. Identidade. Agora, clique em Selecionar ao lado do campo Origem da identidade.

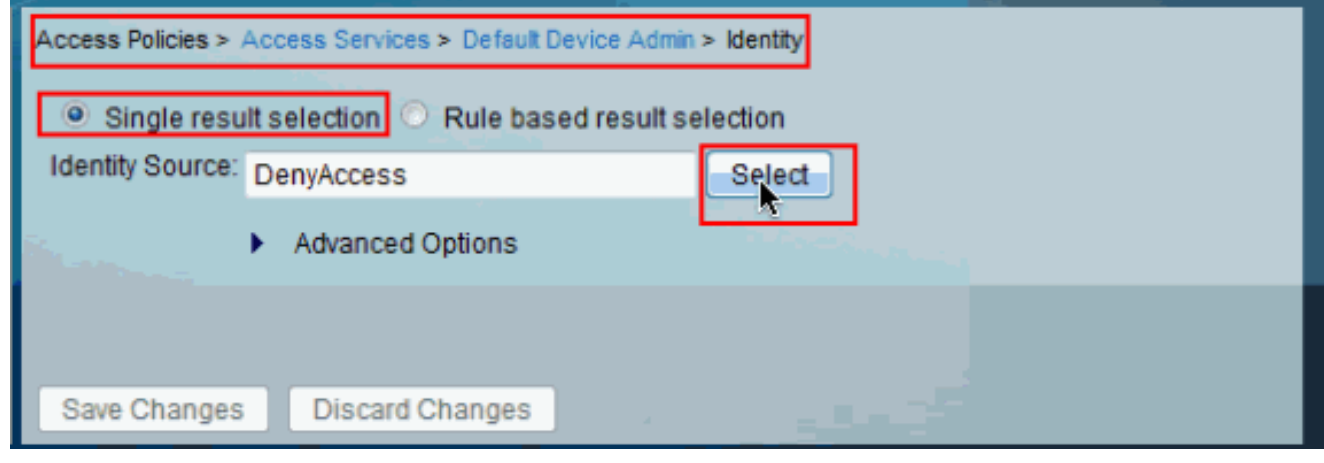

2. Escolha **AD1** e clique em OK.

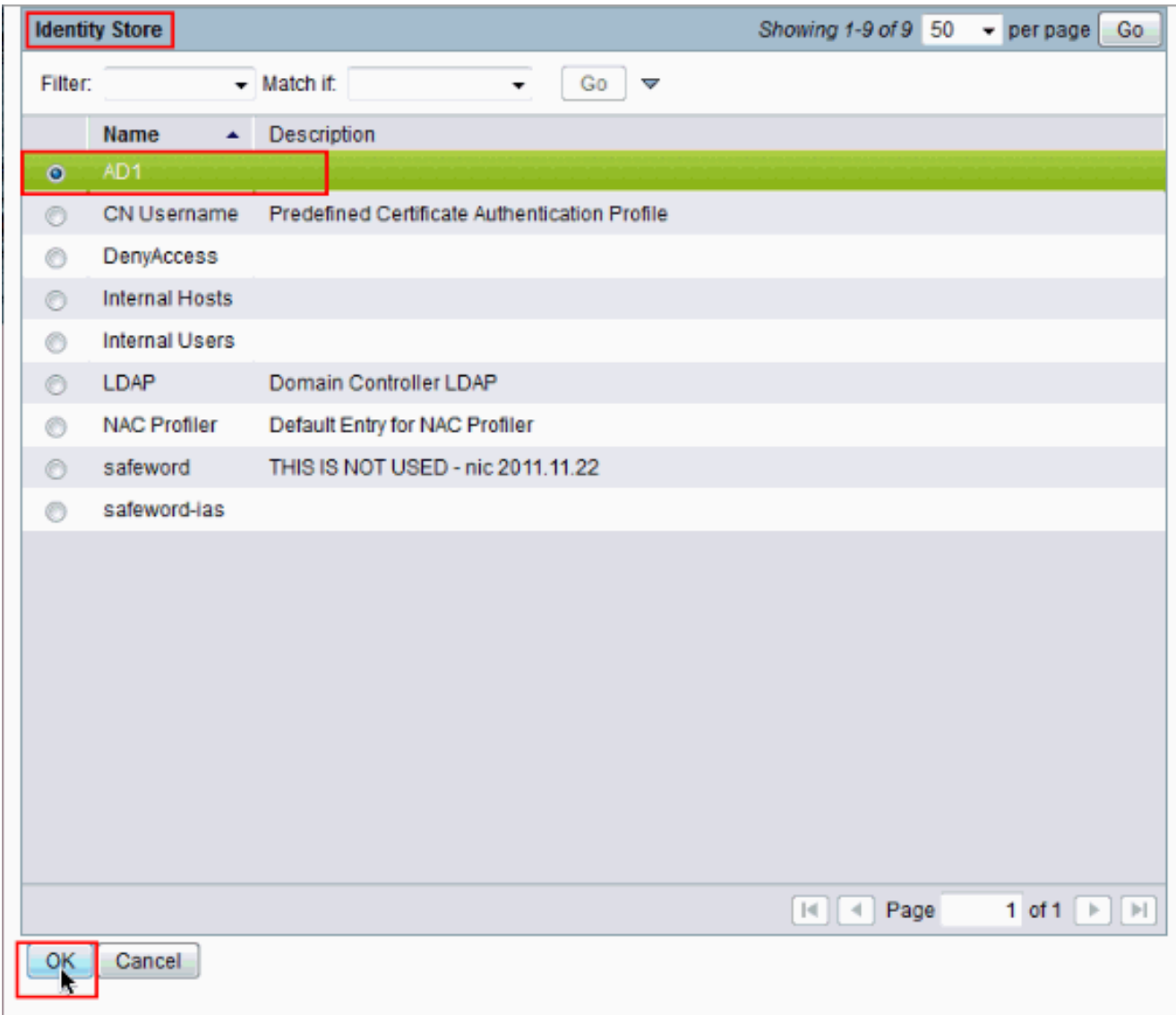

3. Clique em **Salvar** 

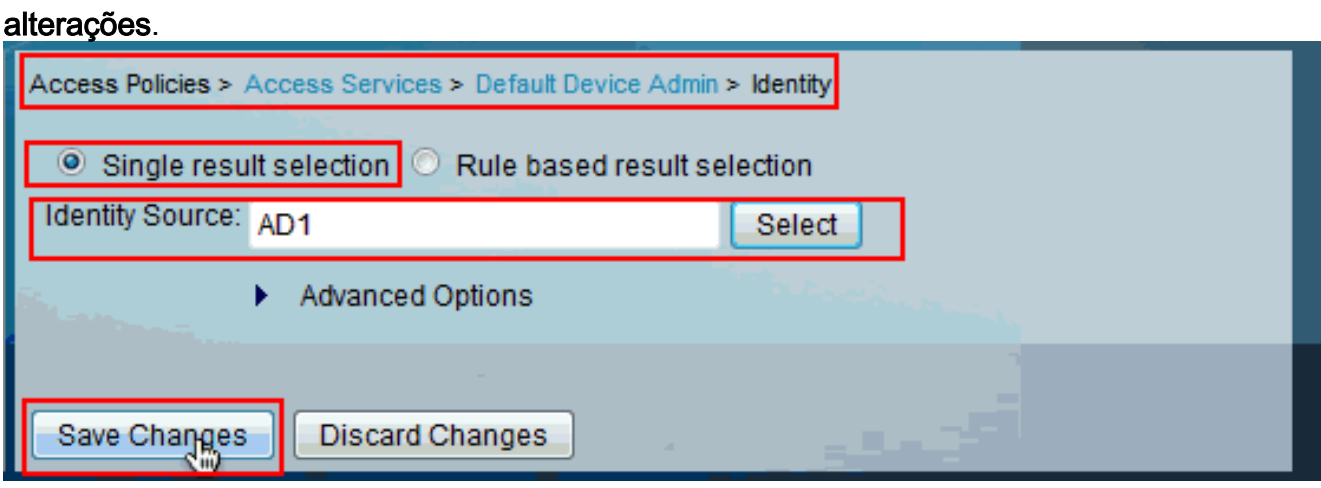

## <span id="page-6-0"></span>**Verificar**

Para verificar a autenticação do AD, envie uma solicitação de autenticação de um NAS com credenciais do AD. Certifique-se de que o NAS esteja configurado no ACS e que a solicitação seja processada pelo serviço de acesso configurado na seção anterior.

1. Após a autenticação bem-sucedida do NAS, faça login na GUI do ACS e escolha Monitoring and Reports > AAA Protocol > TACACS+Authentication. Identifique a autenticação aprovada na lista e clique no símbolo de lupa como mostrado.

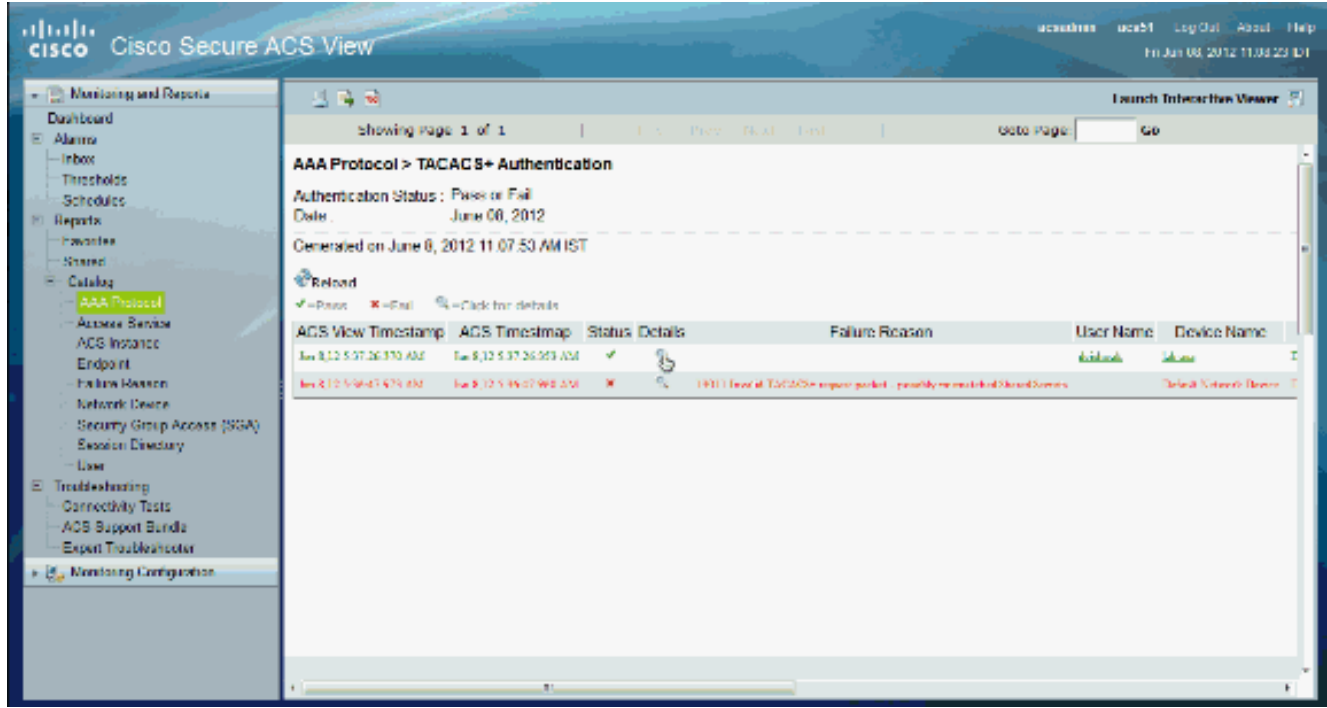

2. Você pode verificar nas etapas que o ACS enviou a solicitação de autenticação ao

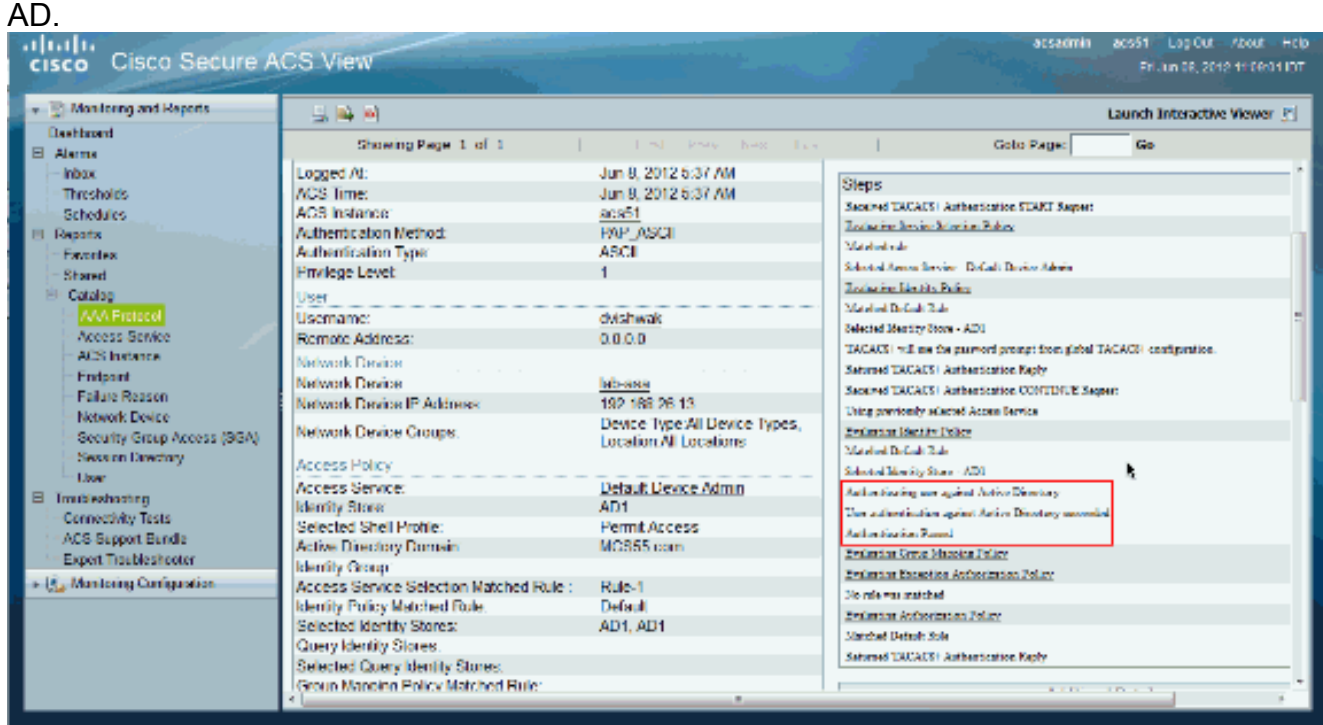

### <span id="page-7-0"></span>Informações Relacionadas

- [Cisco Secure Access Control System](//www.cisco.com/en/US/products/ps9911/tsd_products_support_series_home.html?referring_site=bodynav)
- **[Suporte Técnico e Documentação Cisco Systems](//www.cisco.com/cisco/web/support/index.html?referring_site=bodynav)**